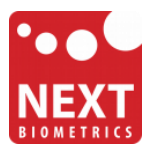

## **NB-3010-U**

# **Windows 10 installation guide**

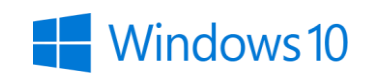

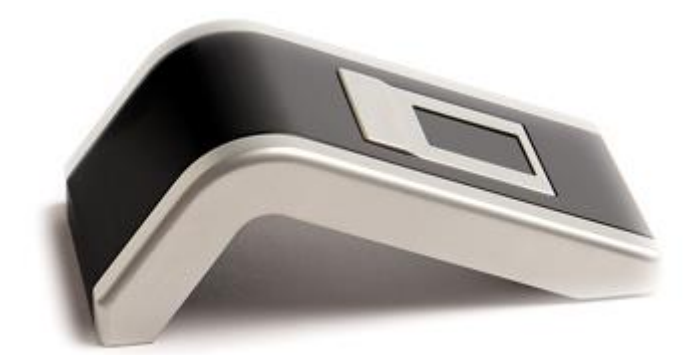

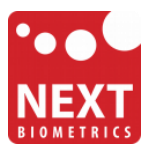

#### Device installation

**Plug the NB-3010-U Oyster reader** to a USB port and let the system install the latest Windows driver automatically from Windows Update (WU) Service.

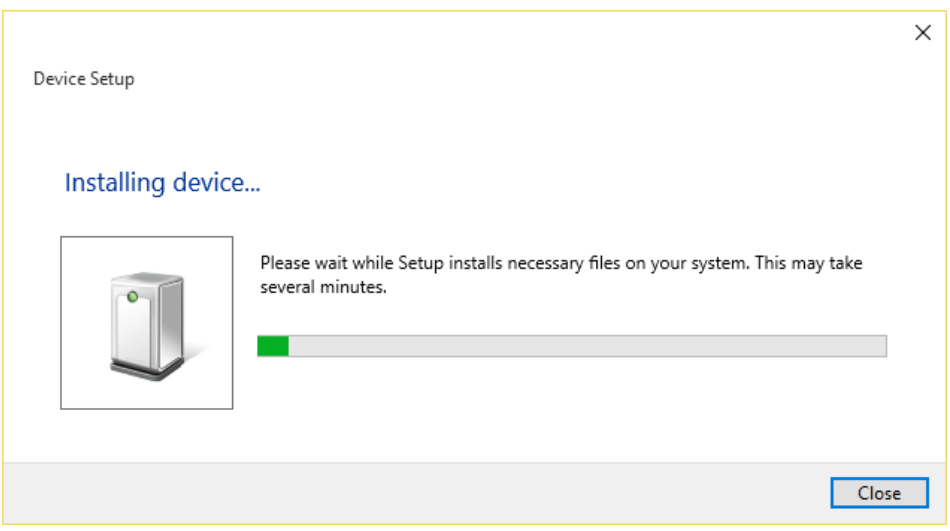

The Oyster is identified as NB-1010-U device.

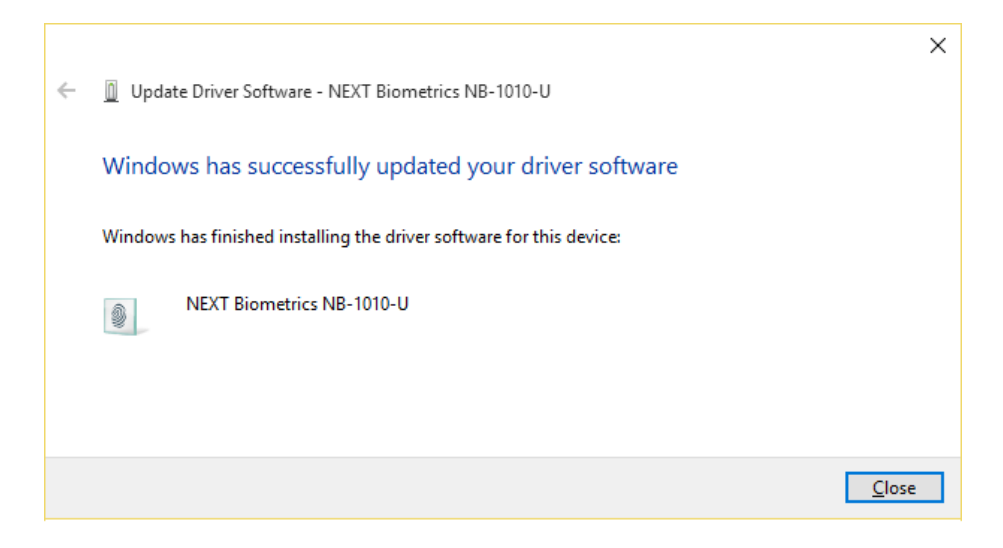

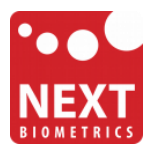

### Adding Fingerprint to Your Windows Account

- R test Life at a glance Most used  $\blacktriangle$ 匾 Get Started Calendar People 屇 Calculator e W ø Alarms & Clock Microsoft Edge q Cortana **Snipping Tool** Ø Notepad நி Weather Phone Compa Ê 同 File Explorer Play and explore @ Settings (b) Power Ø 巨 All apps New
- 1) Select the Start **if** button and then select **Settings**

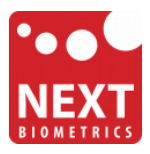

2) On the Settings window, click/tap on **Accounts**

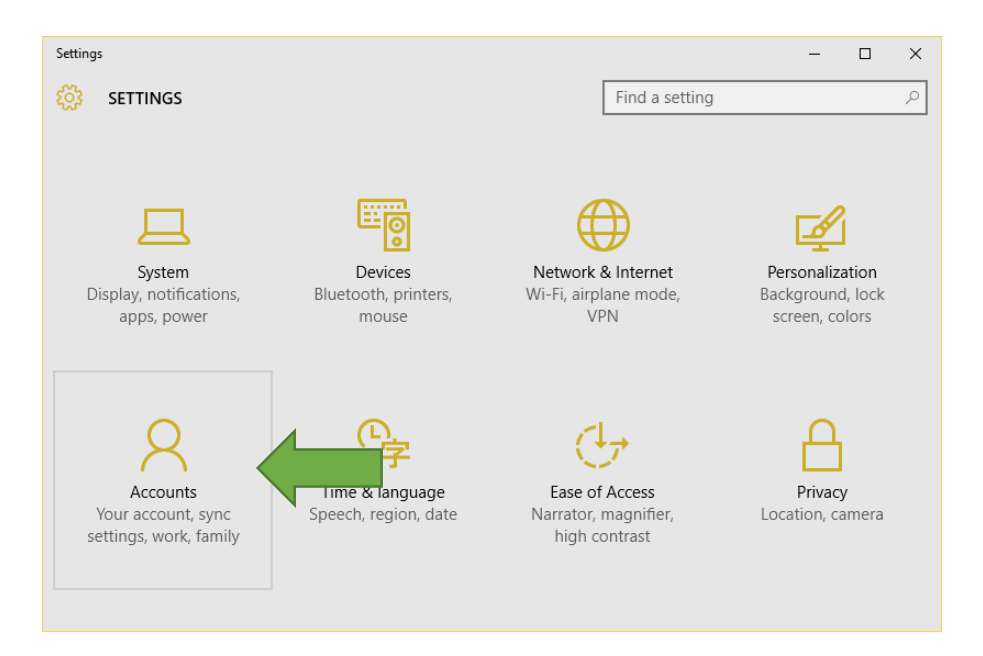

3) On the left side of the Accounts window, click/tap on **Sign-in options**

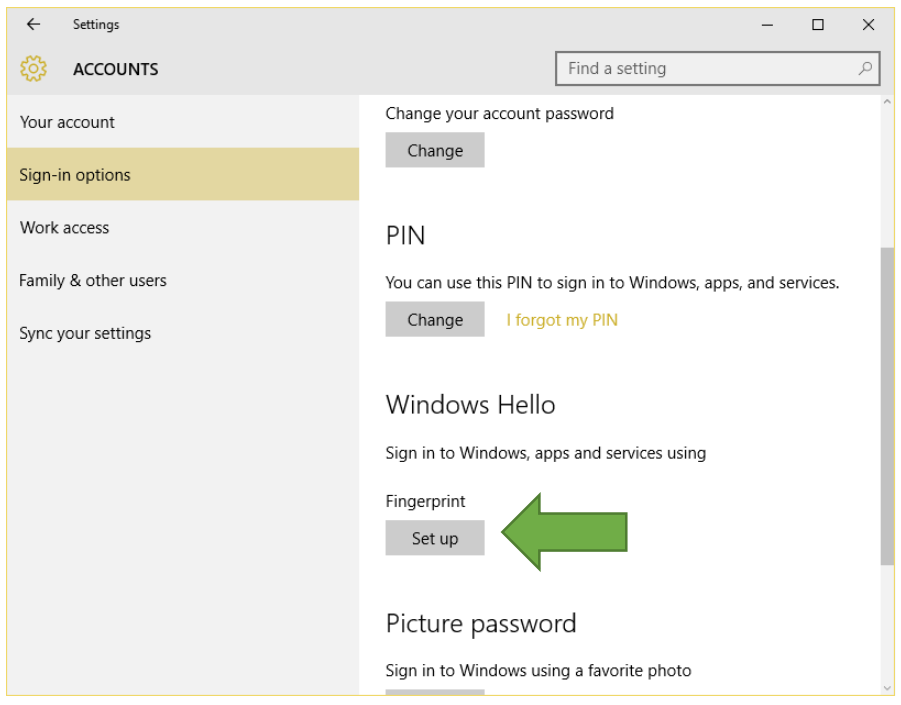

On the right side under **Windows Hello**, click/tap on **Setup** (first finger). Once you've setup the first finger, this option changes to **Add another** (after first time). Click on this new option to add a new finger

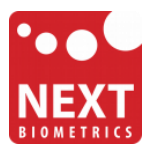

4) Enter your PIN to verify, and click/tap on **OK**.

*Note : if you already added a finger, then you could scan the registered finger on the fingerprint reader instead of entering your password.*

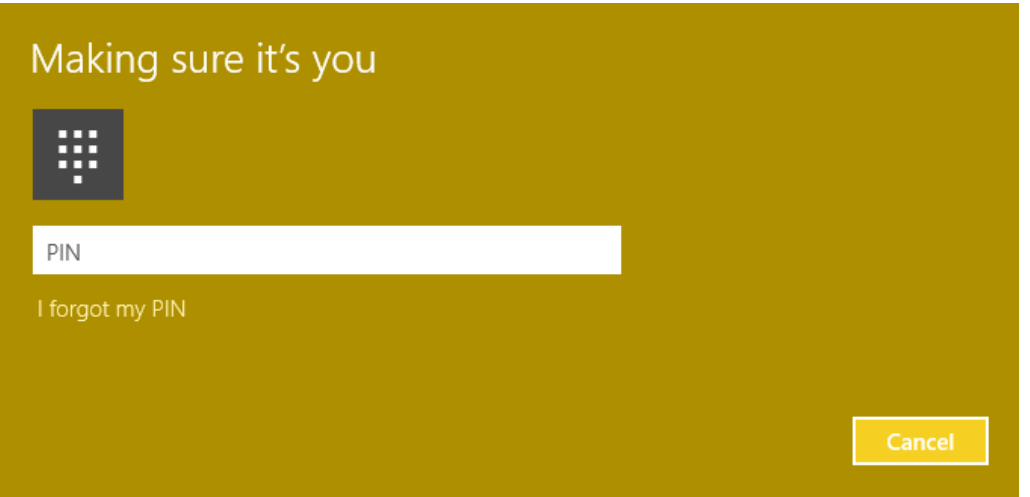

5) You will now need to **touch and hold a finger on the fingerprint reader** until the system finish scanning. This way, the system will learn your fingerprint.

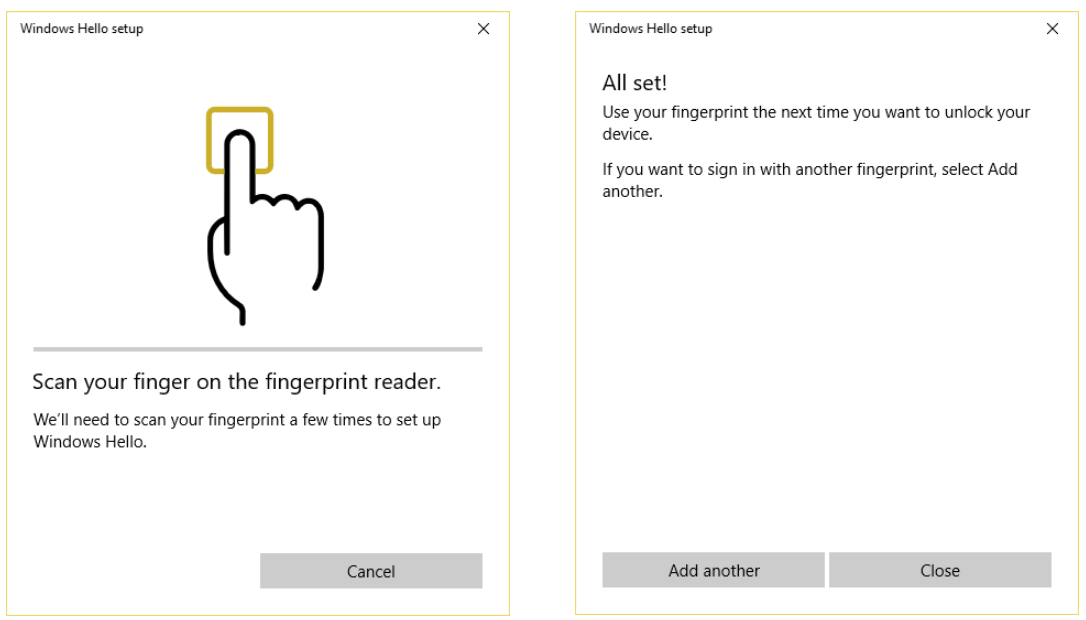

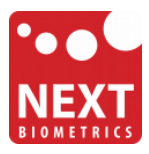

When finished, you can close Windows Hello setup.

#### **You should now be able to log-in to the system with the NB-3010-U fingerprint reader!**

Your PC can now be unlocked with a simple touch of an enrolled finger.

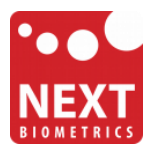

### Revision history

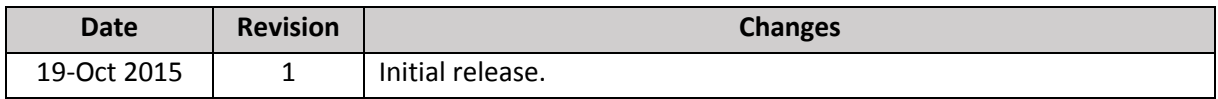